ООО "Профитт"

# Коммутатор резерва 3G/HD/SD-SDI двухканальный бесподрывный PSDC-4230

Руководство по эксплуатации ВИПР2.077.827 РЭ v2.04

> Санкт-Петербург 28 сентября 2023 г.

# Содержание

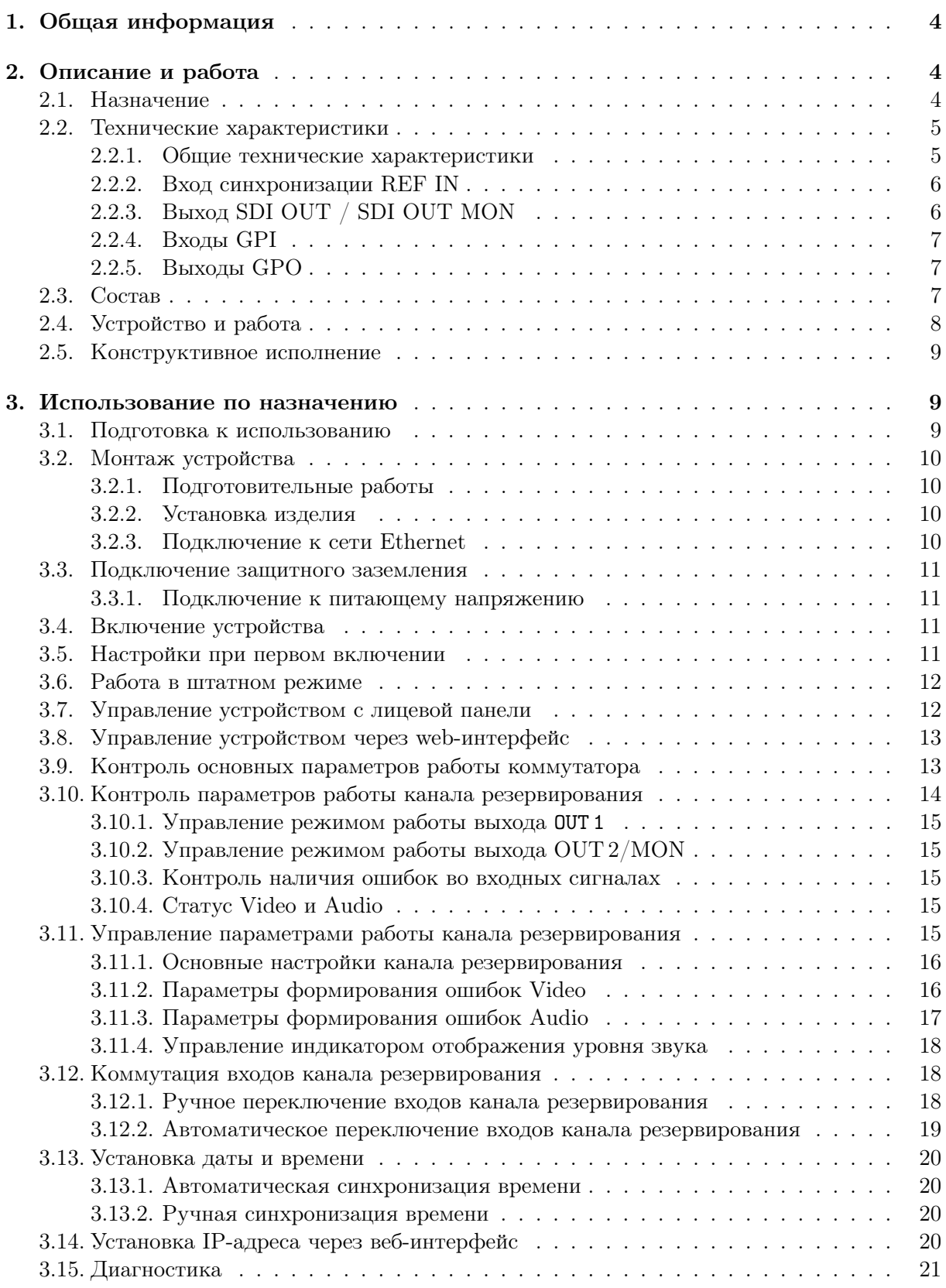

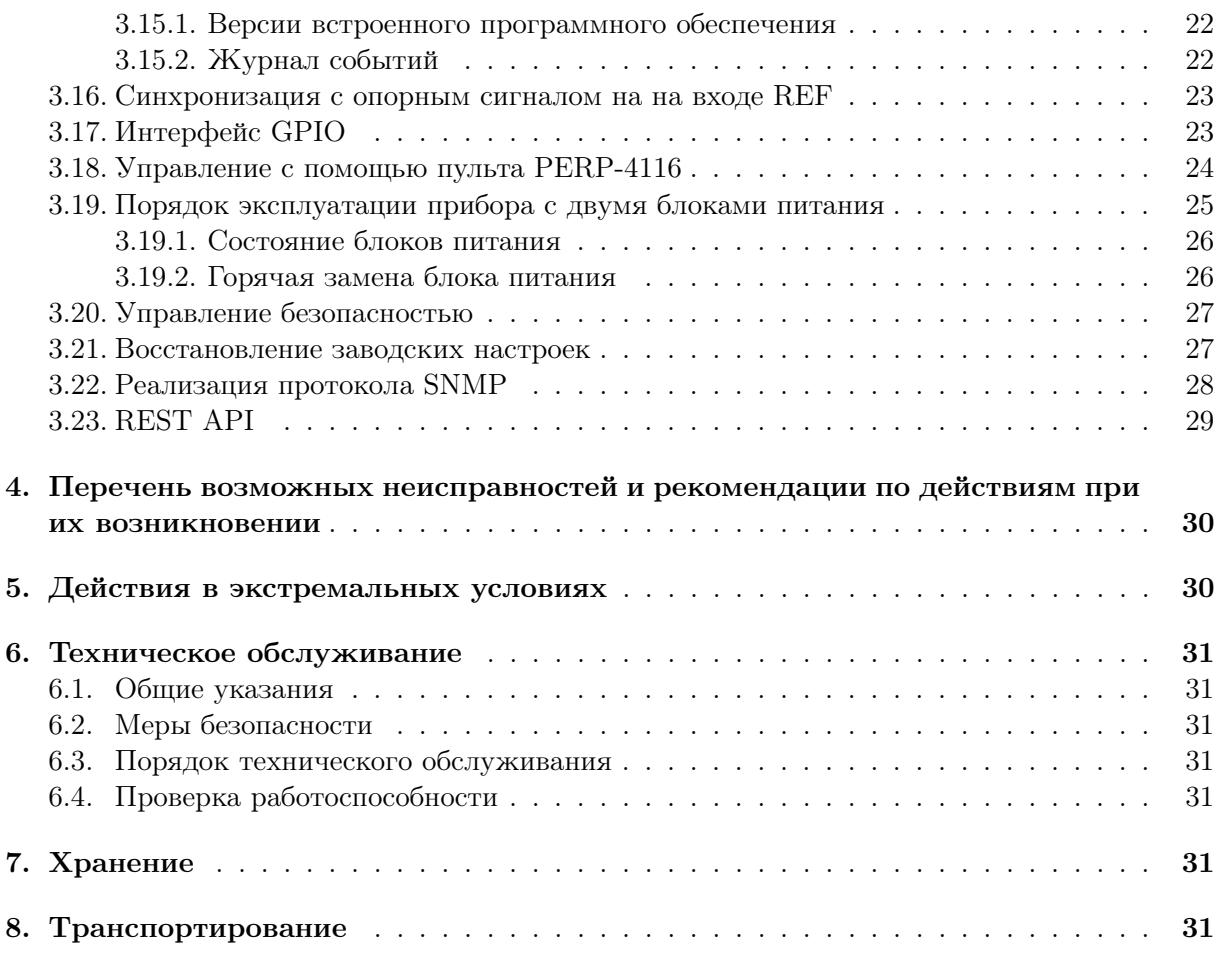

# <span id="page-3-0"></span>1. Общая информация

Настоящее руководство по эксплуатации предназначено для изучения устройства, принципа действия и особенностей эксплуатации коммутатора резерва 3G/HD/SD-SDI двухканального бесподрывного PSDC-4230 (далее – коммутатор).

Данный документ является основным документом по эксплуатации и техническому обслуживанию и предназначен для обслуживающего персонала. В нем приведены сведения, необходимые для правильной эксплуатации изделия, обнаружения и устранения неисправностей, проведения технического обслуживания.

Предприятие-изготовитель оставляет за собой право производить непринципиальные изменения, не ухудшающие технические характеристики изделия. Данные изменения могут быть не отражены в тексте настоящего документа.

# <span id="page-3-1"></span>2. Описание и работа

#### <span id="page-3-2"></span>2.1. Назначение

Коммутатор резерва 3G/HD/SD-SDI двухканальный бесподрывный PSDC-4230 предназначен для анализа, диагностики и коммутации сигналов 3G/HD/SD-SDI, поступающих по основной и резервной линиям.

Переключение входа может выполняться автоматически или вручную. В автоматическом режиме коммутатор выполняет выбор входа на основе анализа входных сигналов в соответствии с заданными параметрами. В ручном режиме переключение канала может быть выполнено с помощью кнопок на лицевой панели, через web-интерфейс или внешними сигналами GPI (General-Purpose Input/Output).

Коммутатор обеспечивает привязку выходного сигнала к опорному сигналу REF или к внутреннему генератору устройства.

Настройка и управление коммутатором осуществляется с помощью встроенного web-интерфейса.

Коммутатор резерва 3G/HD/SD-SDI двухканальный бесподрывный PSDC-4230 представляет собой законченное устройство и предназначен для круглосуточного режима работы.

# <span id="page-4-0"></span>2.2. Технические характеристики

# <span id="page-4-1"></span>2.2.1. Общие технические характеристики

<span id="page-4-2"></span>Общие технические характеристики коммутатора резерва 3G/HD/SD-SDI двухканального бесподрывного PSDC-4230 представлены в таблице [1.](#page-4-2)

| Параметр                      | Значение                                              |  |
|-------------------------------|-------------------------------------------------------|--|
|                               | 2 х BNC SDI входов видео                              |  |
| Входы*                        | $3 \times GPI$                                        |  |
|                               | Коррекция длины кабеля до 100 м для 3G-SDI            |  |
|                               | SMPTE 424M (3G-SDI): 1080p/50, 1080p/59.94, 1080p60   |  |
|                               | SMPTE 292M (HD-SDI): 1080i/50, 1080i/59.94,           |  |
| Поддерживаемые форматы        | 1080i/60, 1080p23.98, 1080p24, 1080p/25, 1080p/29.97, |  |
|                               | $1080p/30$ , $720p/50$ , $720p/59.94$ , $720p/60$     |  |
|                               | SMPTE 259M (SDI): 625i/50, 525i/59.94                 |  |
|                               | 1 х BNC SDI выход видео                               |  |
| Выходы*                       | 1 х BNC SDI выход видео (монитор)                     |  |
|                               | $4 \times$ GP0                                        |  |
| Синхронизация видео           | Чёрное поле, HD Tri-Level                             |  |
|                               | Стандарт входного сигнала                             |  |
|                               | Потеря сигнала                                        |  |
| Параметры мониторинга         | Заморозка сигнала                                     |  |
|                               | Уровень звука                                         |  |
|                               | Наличие звуковых групп                                |  |
|                               | Ошибки EDH/CRC                                        |  |
| Протоколы сетевого управления | HTTP (web-интерфейс), SNMP                            |  |
| Номера используемых IP-портов | 80, 22, 123, 161, 10000, 10010, 10011                 |  |
| Сигналы об авариях            | GPO сигнал ошибки                                     |  |
| Мониторинг текущего состояния | <b>SNMP</b>                                           |  |
| Напряжение питающей сети      | 220 B                                                 |  |
| переменного тока              |                                                       |  |
| Потребляемая мощность         | не более $12~{\rm Br}$                                |  |
| Габариты (ШхВхГ)              | 430x44x225 MM                                         |  |
| Масса, не более               | 4Kr                                                   |  |
| Диапазон рабочих температур   | от $+5$ °С,до $+45$ °С                                |  |
| Режим работы                  | круглосуточный                                        |  |

Таблица 1. Общие технические характеристики

\* - для каждого канала

# <span id="page-5-0"></span>2.2.2. Вход синхронизации REF IN

<span id="page-5-2"></span>Технические характеристики входа синхронизации представлены в таблице [2.](#page-5-2)

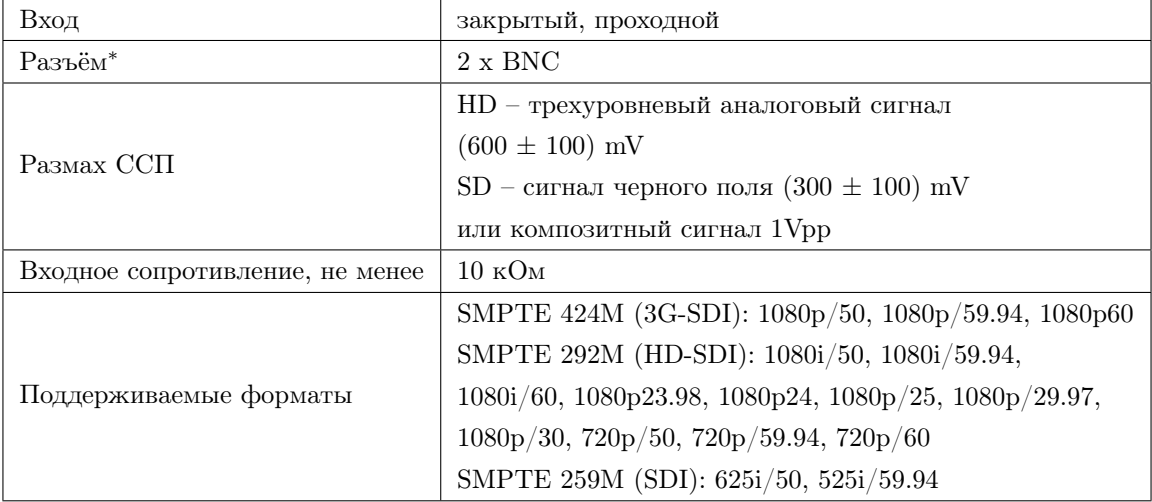

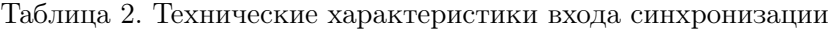

\* - для каждого канала

# <span id="page-5-1"></span>2.2.3. Выход SDI OUT / SDI OUT MON

<span id="page-5-3"></span>В таблице [3](#page-5-3) представлены параметры выходных сигналов видео.

| Разъём*                               | $1 \times BNC$               |  |
|---------------------------------------|------------------------------|--|
| Выходное сопротивление                | 75 O <sub>M</sub>            |  |
| Стандарт                              | СООТВЕТСТВУЕТ ВХОДНОМУ       |  |
| Выходное затухание несогласованности, | 2 дБ до 1.5 ГГц              |  |
| не менее                              |                              |  |
| Размах                                | $800 \text{mB} \pm 10\%$     |  |
| Джиттер, не более                     | 0.2UI (единичного интервала) |  |

Таблица 3. Технические характеристики выходов видео

\* - для каждого канала

# <span id="page-6-0"></span>2.2.4. Входы GPI

<span id="page-6-3"></span>В таблице [4](#page-6-3) представлены параметры входных сигналов GPI.

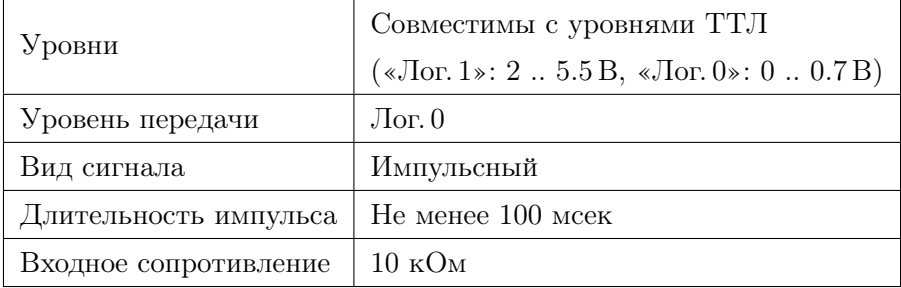

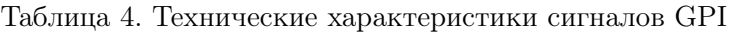

# <span id="page-6-1"></span>2.2.5. Выходы GPO

<span id="page-6-4"></span>В таблице [5](#page-6-4) представлены параметры выходных сигналов GPO.

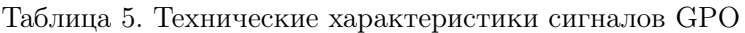

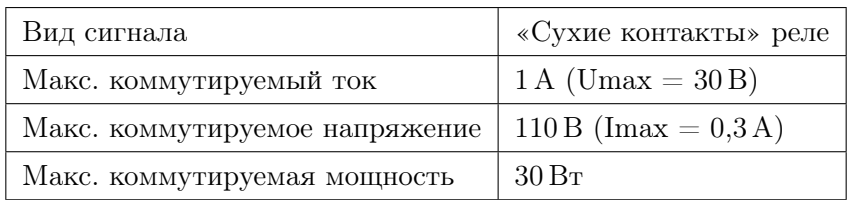

# <span id="page-6-2"></span>2.3. Состав

В состав изделия входят следующие элементы:

- ∙ коммутатор резерва двухканальный PSDC-4230,
- ∙ кабель питания 220В,
- ∙ разъёма DB-15M для пайки на кабель,
- ∙ руководство по эксплуатации,
- ∙ паспорт.

### <span id="page-7-0"></span>2.4. Устройство и работа

Устройство содержит два независимых коммутатора (CH 1 и CH 2). Входные сигналы основного (SDI IN A) и резервного (SDI IN B) каналов поступают на соответствующие входы коммутатора. Далее сигналы анализируются на предмет наличия ошибок. Результаты анализа передаются в процессор для принятия решения.

Управление коммутатором может осуществляется с лицевой панели, через web-интерфейс, по протоколу SNMP или по командам GPI.

Коммутация может осуществляться как в ручном, так и в автоматическом режиме.

В автоматическом режиме в качестве критерия перехода на резервный канал используются: потеря сигнала, ошибки EDH, отсутствие движения в изображении, уменьшение уровня сигнала основного канала ниже порога, пропадание групп звукового сигнала.

При пропадании сетевого питания осуществляется прямой релейный обход с входов SDI IN A на выходы SDI OUT. В этом случае кабельная коррекция сигнала отсутствует.

<span id="page-7-1"></span> $CH1$ **Bypass** Fram  $\odot$ ⊙ Buf Ser/Pa **Buffe** SDI OUT SDI IN A De-**BARS** embendde **SW** Fram  $\odot$  $\odot$ Ser/Par **UV Meter** lBut **Par/Se Buffe** SDI IN B SDI OUT  $MON$ De-**TONE** GPIC Analyzer  $\odot$ Control Sync **RFF** ETHERNET  $CH<sub>2</sub>$ 

Структурная схема коммутатора представлена на рис. [1.](#page-7-1)

Рис. 1. PSDC-4230. Структурная схема

### <span id="page-8-0"></span>2.5. Конструктивное исполнение

Конструктивно устройство выполнено в металлическом корпусе размером 430х44x225 мм (1U) с элементами крепления для установки в стандартные стойки или шкафы шириной 19". Внешний вид коммутатора PSDC-4230 представлен на рис. [2](#page-8-3) и [3.](#page-8-4)

<span id="page-8-3"></span>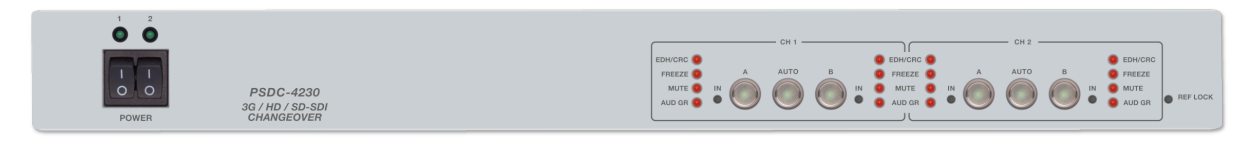

Рис. 2. PSDC-4230. Вид спереди

<span id="page-8-4"></span>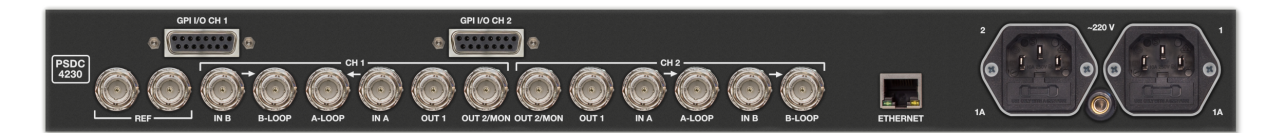

Рис. 3. PSDC-4230. Вид сзади

# <span id="page-8-1"></span>3. Использование по назначению

Для обеспечения нормального функционирования и повышения срока службы устройства необходимо соблюдать следующие требования по уходу и сбережению:

- ∙ при работе соблюдать номинальный режим источника питания;
- ∙ своевременно обнаруживать и устранять механические и электрические неисправности;
- ∙ при устранении неисправностей в местах электрических соединений работу проводить, соблюдая общие правила по ремонту радиотехнической аппаратуры, с обязательным отключением питающего напряжения;
- ∙ пользоваться только исправным инструментом и контрольно-измерительной аппаратурой;
- ∙ при замене применять только кондиционные изделия;
- ∙ соблюдать сроки и порядок проведения технического обслуживания.

### <span id="page-8-2"></span>3.1. Подготовка к использованию

Подготовка коммутатора резерва 3G/HD/SD-SDI двухканального бесподрывного PSDC-4230 к использованию начинается с внешнего осмотра. При внешнем осмотре изделия следует проверить:

- ∙ комплектность в соответствии с формуляром (паспортом);
- ∙ отсутствие видимых механических повреждений;
- ∙ чистоту гнезд, разъемов и клемм;
- ∙ состояние соединительных проводов, кабелей, переходников;
- ∙ состояние лакокрасочных покрытий и четкость маркировок;
- ∙ отсутствие отсоединившихся или плохо закрепленных модулей изделия (определяется визуально или на слух при изменении положения изделия).

### <span id="page-9-0"></span>3.2. Монтаж устройства

Перед началом работы необходимо внимательно изучить настоящее руководство. Ознакомьтесь с указаниями по технике безопасности. Выполняйте только работы, описанные в настоящем руководстве.

К монтажу, наладке и техническому обслуживанию коммутатора допускаются лица, имеющие квалификационную группу по электробезопасности не ниже третьей, прошедшие курс обучения и получившие соответствующее удостоверение. Монтаж устройства должен производиться в помещениях, имеющих атмосферу, не содержащую химически активных и агрессивных паров и токопроводящей пыли, в местах, защищённых от прямого попадания солнечных лучей, воды.

При стыковке аппаратуры необходимо соблюдать меры защиты от статического электричества.

### <span id="page-9-1"></span>3.2.1. Подготовительные работы

Подготовьте оборудование, которое будет использоваться с коммутатором и все необходимые соединительные кабели.

Все подключения нужно проводить при выключенном питании устройств, соединяемых между собой. Перед включением необходимо проверить правильность произведенного монтажа.

#### <span id="page-9-2"></span>3.2.2. Установка изделия

Установка изделия осуществляется в 19"стойку. В случае размещения вне стойки, поместите устройство на ровной, горизонтальной, устойчивой поверхности. При установке необходимо оставить промежуток не менее 10 см между задней панелью устройства и другим оборудованием или стеной.

После установки устройства к нему подводят кабели внешних подключений.

Подайте электропитание и используйте изделие по назначению.

#### <span id="page-9-3"></span>3.2.3. Подключение к сети Ethernet

<span id="page-9-4"></span>Подключение коммутатора резерва 3G/HD/SD-SDI двухканального бесподрывного PSDC-4230 к локальной сети осуществляется кабелем Ethernet (UTP) (рис. [4\)](#page-9-4). Возможно использование как экранированного Ethernet-кабеля, так и неэкранированного, категории 5 или выше, совместимого со стандартом 100/1000BaseT или 100/1000BaseTX. Длина кабеля не должна превышать 100 метров.

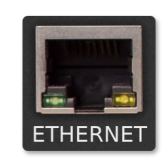

Рис. 4. Сетевые интерфейс

С помощью кабеля подключите компьютер к разъему управления ETHERNET (RJ-45) для управления устройством по web-интерфейсу и синхронизации времени по протоколу NTP.

#### <span id="page-10-0"></span>3.3. Подключение защитного заземления

Подключение защитного заземления к устройству осуществляется проводником сечением не менее 2 мм<sup>2</sup> наименьшей длины к ближайшей точке подключения контура защитного заземления.

#### <span id="page-10-1"></span>3.3.1. Подключение к питающему напряжению

<span id="page-10-4"></span>Подключение коммутатора резерва 3G/HD/SD-SDI двухканального бесподрывного PSDC-4230 к сети переменного напряжения 220 В осуществляется при помощи разъёма типа IEC/EN60 320 C13 или стандартного кабеля питания от персонального компьютера. Внешний вид разъёма представлен на рис. [5.](#page-10-4)

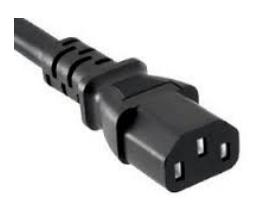

Рис. 5. Внешний вид разъема питания IEC/EN60 320 C13

В случае модификации устройства с резервным питанием подключение к питающему напряжению выполняется двумя кабелями.

Соедините питающие кабели с разъемами на задней панели устройства.

#### <span id="page-10-2"></span>3.4. Включение устройства

Подайте питающее напряжение с помощью тумблерa POWER, расположенного на передней панели устройства (рис. [2\)](#page-8-3). Индикатор питания засветится зелёным цветом. Дождитесь завершения загрузки операционной системы и программного обеспечения.

Время готовности устройства к работе – 20-30 секунд.

#### <span id="page-10-3"></span>3.5. Настройки при первом включении

Устройство поставляется с предустановленными по умолчанию сетевыми настройками. Для управления устройством через web-интерфейс необходимо, чтобы сетевые настройки устройства и управляющего компьютера находились в одной подсети и использовались правильные IP-адреса.

При первом включении устройства или для измения его сетевых настроек необходимо выполнить процедуру конфигурации соединения Ethernet. Подключите компьютер к порту ETHERNET (рис. [4\)](#page-9-4) устройства и с помощью утилиты profitt-di установите следующие параметры:

- ∙ сетевой IP-адрес (IP address),
- ∙ маска подсети (Netmask),
- ∙ сетевой шлюз (Gateway).

Утилита profitt-di доступна на сайте <www.profitt.ru> в разделе «Поддержка». Скачать ее можно по ссылке: [http://www.profitt.ru/SOFT/Profitt\\_di.zip](http://www.profitt.ru/SOFT/Profitt_di.zip).

### <span id="page-11-0"></span>3.6. Работа в штатном режиме

После подачи питающего напряжения выполняется запуск операционной системы и инициализация коммутатора. Когда процесс инициализации завершится, устройство перейдёт в режим отображения состояния.

<span id="page-11-2"></span>Состояние работы коммутатора отображается с помощью группы индикаторов и подсветки кнопок управления на лицевой панели устройства (см. рис. [6\)](#page-11-2).

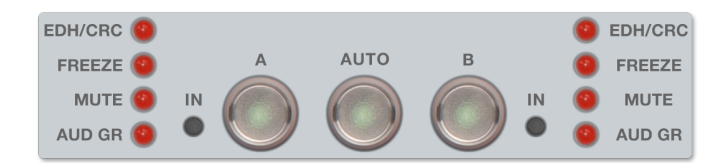

Рис. 6. Панель управления

<span id="page-11-3"></span>Назначение индикаторов представлено в таблице [6.](#page-11-3)

| Индикатор   | Цвет    | Значение                                           |  |
|-------------|---------|----------------------------------------------------|--|
| EDH/CRC     | Красный | Наличие ошибок EDH/CRC                             |  |
| FREEZE      | Красный | Обнаружена заморозка изображения                   |  |
| MUTE        | Красный | Уровень звукового сигнала ниже порогового значения |  |
| AUD GR      | Красный | Отсутствие группы звукового сигнала в SDI          |  |
|             | Красный | Сигнал SDI на входе отсутствует                    |  |
| ΙN          | Зелёный | Наличие сигнала SDI на входе                       |  |
|             | Жёлтый  | Неизвестный формат на входе SDI                    |  |
| Кнопка А    | Жёлтый  | Включён канал А                                    |  |
| Кнопка AUTO | Жёлтый  | Включён режим AUTO                                 |  |
| Кнопка В    | Жёлтый  | Включён канал В                                    |  |

Таблица 6. Назначение световых индикаторов

### <span id="page-11-1"></span>3.7. Управление устройством с лицевой панели

Локальное управление коммутатором осуществляется при помощи кнопок, расположенных на лицевой панели (рис. [6\)](#page-11-2).

Доступны следующие команды управления:

- ∙ включить канал «A»,
- ∙ включить режим «AUTO»,
- ∙ включить канал «B».

#### <span id="page-12-0"></span>3.8. Управление устройством через web-интерфейс

Web-интерфейс – это средство для управления и отображения состояния коммутатора резерва 3G/HD/SD-SDI двухканального бесподрывного PSDC-4230.

Для выполнения успешного подключения к устройству необходимо удостовериться, что персональный компьютер имеет верные настройки сети Ethernet. При этом следует проконтролировать беспрепятственное прохождение TCP/IP-пакетов от локального компьютера до коммутатора через сеть.

Подключитесь к встроенному web-серверу. Для этого на компьютере в адресной строке web-браузера наберите IP-адрес устройства.

<span id="page-12-2"></span>В случае успешного подключения будет выведено диалоговое окно авторизации (рис. [7\)](#page-12-2).

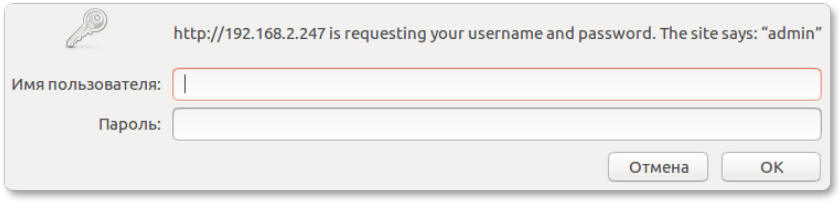

Рис. 7. Окно авторизации

Введите имя пользователя «admin» и пароль. При первом включении устройство имеет заводские имя пользователя и пароль, указанные в таблице [8](#page-26-2) на странице [27.](#page-26-2)

<span id="page-12-3"></span>Если имя и пароль указаны верно, появится основная страница web-интерфейса (см. рис. [8\)](#page-12-3).

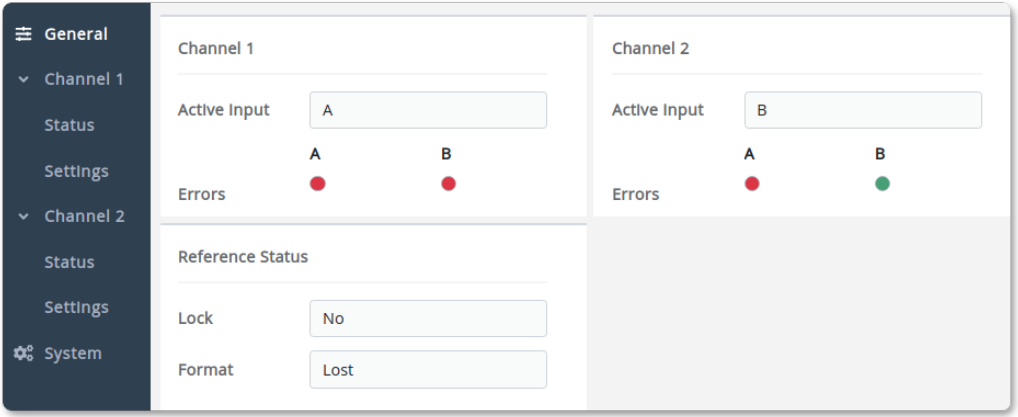

Рис. 8. Web-интерфейс устройства

Web-страница содержит интерфейс управления, состоящий из набора вкладок, каждая из которых позволяет настраивать и контролировать различные параметры устройства.

#### <span id="page-12-1"></span>3.9. Контроль основных параметров работы коммутатора

Контроль за основными параметрами работы устройства осуществляется по индикаторам на лицевой панели (рис. [6\)](#page-11-2) или на вкладке General web-интерфейса (рис. [8\)](#page-12-3).

На панелях Channel 1 и Channel 2 инициируется информация о наличии ошибок

(Errors) на входах видео для соответствующего канала. В поле Active Input отображается имя входа, подключенного в данный момент к выходу.

На панели Reference Status выводятся данные о привязке выходного сигнала к опорному сигналу. Информация о наличии и формате сигнала на входе REF содержится в поле Format. Параметр Lock показывает данные о привязке выходного сигнала к опорному сигналу REF.

### <span id="page-13-0"></span>3.10. Контроль параметров работы канала резервирования

Информация о работе канала резервирования расположена на вкладке Status соответствующего канала (см. рис. [9\)](#page-13-1).

<span id="page-13-1"></span>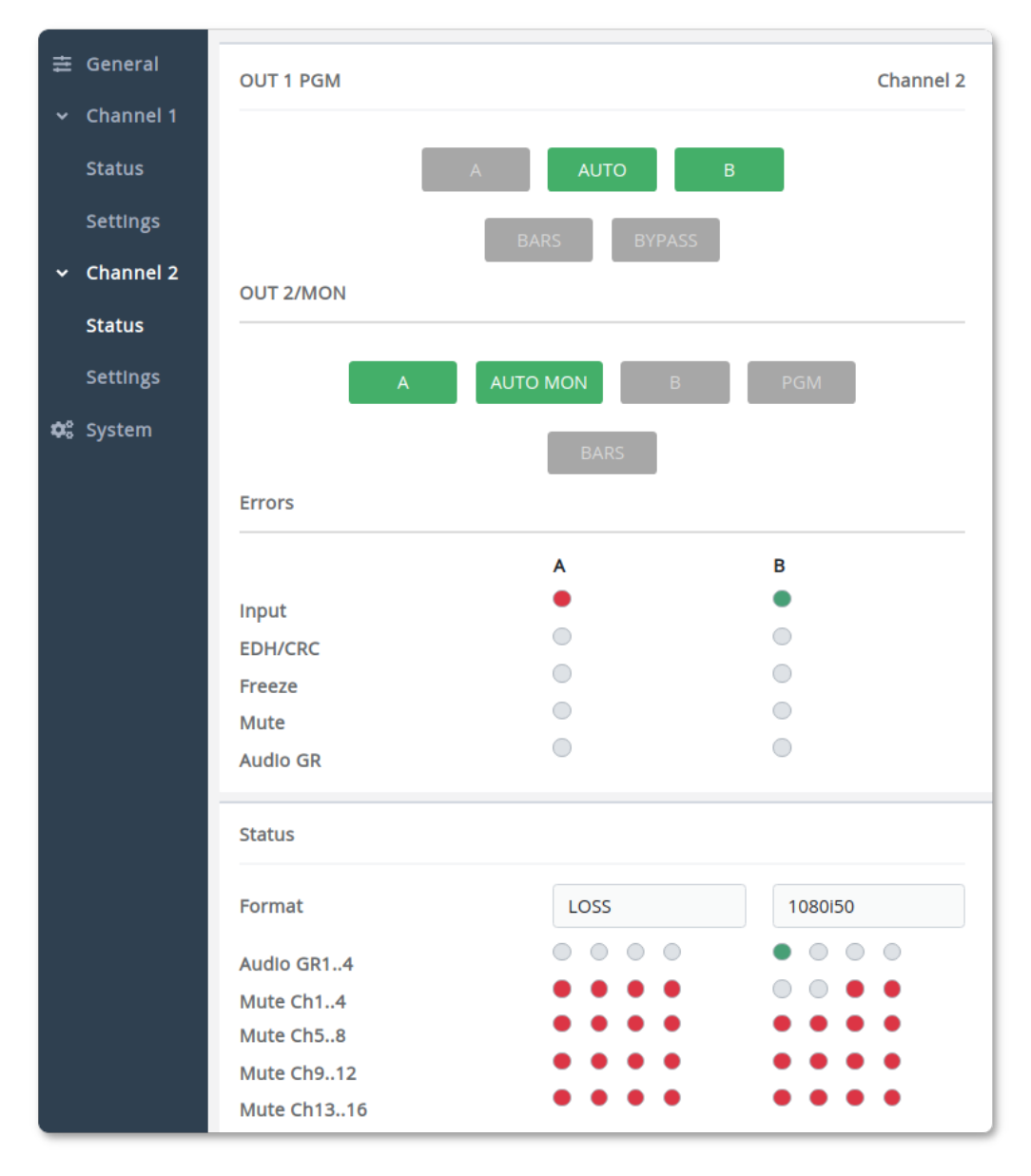

Рис. 9. Вкладка Status

#### <span id="page-14-0"></span>3.10.1. Управление режимом работы выхода OUT 1

Управление режимом работы выхода OUT 1 осуществляется с помощью кнопок расположенных на панели OUT 1 PGM (см. рис. [9\)](#page-13-1). С их помощью можно переключать выход между тремя источниками сигнала: вход А, вход В и тестовый сигнал BARS. Кнопкой AUTO включается режим автоматического управления переключением входов.

Управление аварийным режимом работы осуществляется кнопкой BYPASS. Этой кнопкой включается реле обхода, которое выполняет прямое подключение входа А к выходу OUT 1.

#### <span id="page-14-1"></span>3.10.2. Управление режимом работы выхода OUT 2/MON

Для выбора источника сигнала на мониторном выходе OUT 2/MON используйте кнопки на панели OUT 2/MON (см. рис. [9\)](#page-13-1). Кнопка PGM включает тот же сигнал, что и на программном выходе. Включение входа противоположного тому, который подключен к основному выходу OUT 1, осуществляется кнопкой AUTO MON.

#### <span id="page-14-2"></span>3.10.3. Контроль наличия ошибок во входных сигналах

На панели Errors (см. рис. [9\)](#page-13-1) c помощью цветовых индикаторов отображается информация о наличии ошибок на входах А и В. Критерии формирования ошибок определяются настройками канала, которые расположены на вкладке Settings. Информация об этих ошибках используется в работе алгоритма автоматического режима резервирования.

Отображаются следующие ошибки входных сигналов:

- ∙ Input статус сигнала на входе,
- ∙ EDH/CRC наличиe ошибок EDH/CRC,
- ∙ Freeze обнаружена заморозка изображения,
- ∙ Mute уровень звукового сигнала ниже порогового значения,
- ∙ Audio GR отсутствие группы звукового сигнала в SDI.

Отображаемые ошибки дублируются с помощью светодиодов на лицевой панели устройства (см. табл. [6\)](#page-11-3).

### <span id="page-14-3"></span>3.10.4. Статус Video и Audio

На панели Status (см. рис. [9\)](#page-13-1) содержится информация о входном сигнале на входах А и В.

В поле Format выводится информация о формате входного сигнала SDI. Наличие звуковых групп отображается с помощью группы индикаторов Audio GR1..4. Статус звуковых каналов фиксируются в наборе индикаторов Mute Ch1..16.

### <span id="page-14-4"></span>3.11. Управление параметрами работы канала резервирования

Параметры настройки и режимы работы каналов резервирования находятся на вкладках Settings главной страницы web-интерфейса устройства (см. рис. [8\)](#page-12-3).

#### <span id="page-15-0"></span>3.11.1. Основные настройки канала резервирования

<span id="page-15-2"></span>Основные настройки канала резервирования расположены на панели Channel Settings (см. рис. [10\)](#page-15-2).

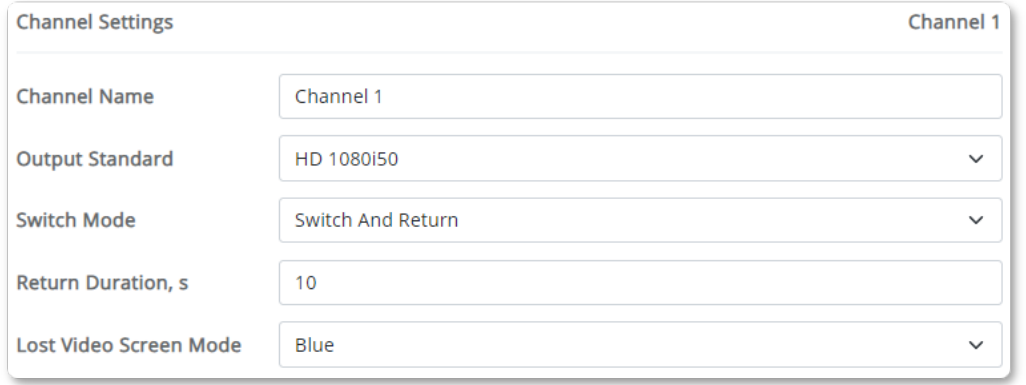

Рис. 10. Панель основных настроек канала

Каждому каналу резервирования может быть присвоено своё имя. Это имя задаётся в поле Channel Name.

Выбор формата выходного сигнала осуществляется с помощью выпадающего списка Output Standard. Доступны следующие форматы:

- ∙ 525i/59.94,
- ∙ 625i/50,
- ∙ 1080i60,
- ∙ 1080i59.94,
- ∙ 1080i50,
- ∙ 1080p24,
- ∙ 1080p23.98,
- ∙ 720p60,
- ∙ 720p59.94,
- 
- ∙ 1080p30,
- ∙ 1080p29.97,
- ∙ 1080p25,
- ∙ 1080p60,
- ∙ 1080p59.94,
- 

В поле Switch Mode выбираются режимы автоматического резервирования. Доступны следующие режимы: Switch To, Switch and Return и Toggle.

С помощью параметра Return Duration задаётся интервал времени, через который устройство переключается обратно на основной канал после пропадания в нём ошибок. Параметр доступен только для режима резервирования Switch and Return.

Вид экрана при пропадании сигнала на входе задаётся параметром Lost Video Screen Mode. Доступны для выбора следующие виды: Black, Blue, Bars, Freeze и No signal.

#### <span id="page-15-1"></span>3.11.2. Параметры формирования ошибок Video

Параметры управления формированием ошибок в канале видео находятся на панели Video (рис. [11\)](#page-16-1) вкладки Settings.

Флаг EDH Detect разрешает обнаружение ошибки по критерию EDH/CRC. Параметр EDH Duration задает продолжительность ошибки в секундах прежде чем сформируется сигнал тревоги.

- ∙ 720p50,
- 
- 
- 
- 
- 
- ∙ 1080p50.

<span id="page-16-1"></span>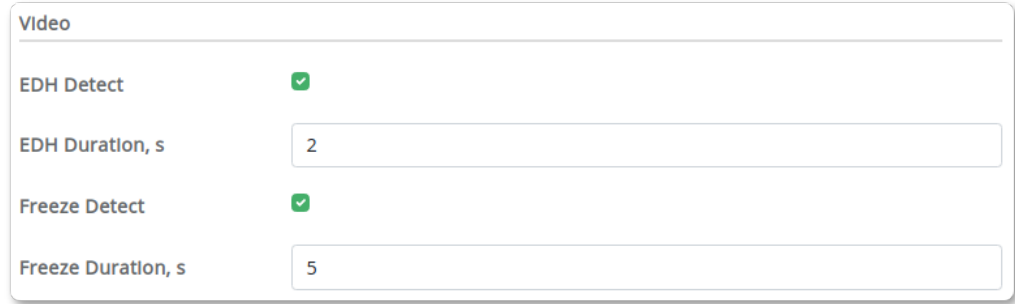

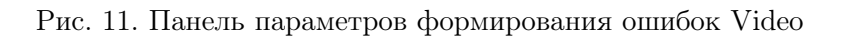

С помощью параметра Freeze Detect включается формирование ошибки, что входное видеоизображение заморожено (статично) в соответствии с заданной пользователем задержкой (продолжительностью замороженного изображения).

С помощью параметра Freeze Duration установите значение времени в секундах, в течение которого входное видеоизображение заморожено (статично), прежде чем будет сформирован сигнал ошибки.

## <span id="page-16-0"></span>3.11.3. Параметры формирования ошибок Audio

Критерии для формирования ошибок в звуковом канале задаются на панелях Audio (рис. [12\)](#page-16-2) и Audio Check Enable во вкладке Settings соответствующего канала резервирования.

<span id="page-16-2"></span>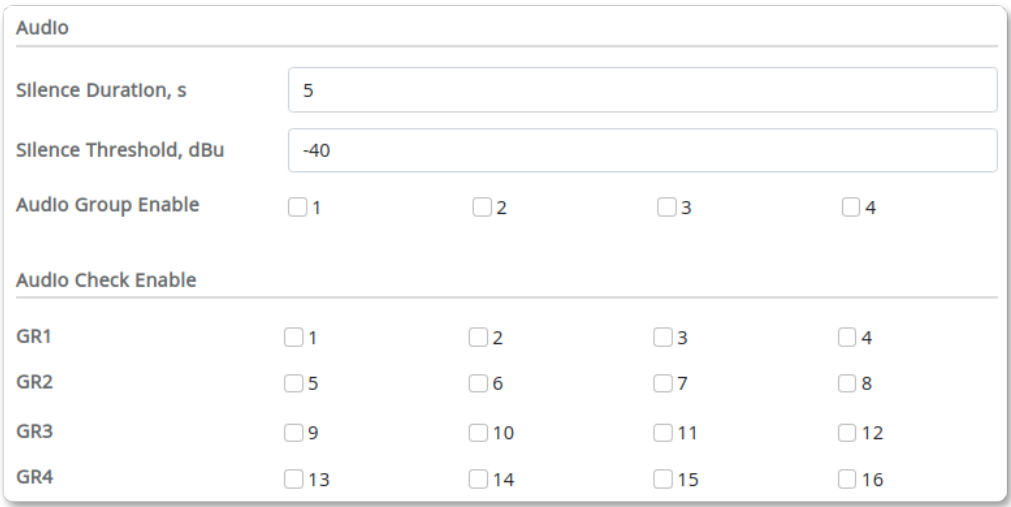

Рис. 12. Панель параметров формирования ошибок Audio

В поле Silence Duration устанавливается значение продолжительности времени (в секундах). Если в течение этого времени уровень входного сигнала в аудиоканале находится на уровне ниже установленного значения порога молчания, то формируется ошибка. Проверка звука осуществляется только по тем каналам, которые отмечены в полях GR1..GR16 панели Audio Check Enable.

С помощью параметра Silence Threshold может быть задан уровень обнаружения тишины от -50 dBu до -30 dBu.

В поле Audio Group Enable указываются звуковые группы в сигнале SDI при пропадании которых формируется сигнал ошибки.

#### <span id="page-17-0"></span>3.11.4. Управление индикатором отображения уровня звука

На мониторном выходе OUT 2/MON имеется возможность включить наложение индикатора уровней звука во входном сигнале. Управление свойствами индикатора осуществляется с панели VU Meter вкладки Settings.

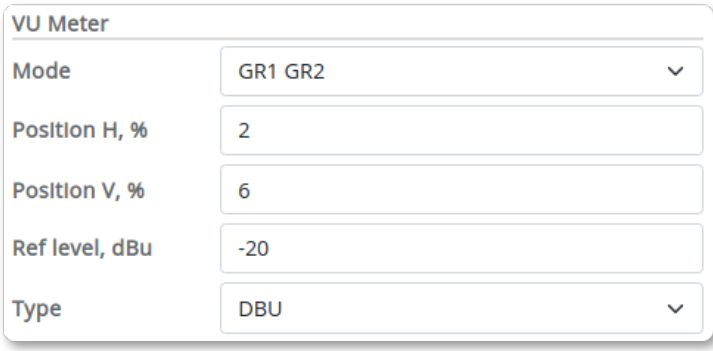

Рис. 13. Панель параметров индикатора уровней звука

Включение индикатора и указание количества звуковых каналов для отображения выполняется с помощью выпадающего списка Mode.

Регулировка положения индикатора на экране осуществляется с помощью регулировок Position H и Position V. Положение задаётся в процентах размера экрана.

В поле Ref level устанавливается пороговое значение при превышении которого цвет индикатора меняется с зелёного на красный.

Выбор шкалы индикатора уровня звука DBU или DBFS определяется параметром Type.

#### <span id="page-17-1"></span>3.12. Коммутация входов канала резервирования

Коммутатор резерва 3G/HD/SD-SDI двухканальный бесподрывный PSDC-4230 имеет два режима переключения входов: ручной и автоматический.

#### <span id="page-17-2"></span>3.12.1. Ручное переключение входов канала резервирования

Ручное переключение входов канала резервирования может осуществляться с помощью кнопок на лицевой панели устройства (см. рис. [6\)](#page-11-2). Для этого необходимо нажать соответствующую кнопку. Кроме того, доступно дистанционное переключение входов через web-интерфейс, GPIO и SNMP протоколы управления.

#### <span id="page-18-0"></span>3.12.2. Автоматическое переключение входов канала резервирования

Автоматическое переключение на резервный вход осуществляется на основе информации о состоянии сигналов на входах устройства. По этой информации принимается решение о переходе на резервный вход.

<span id="page-18-1"></span>Нажмите кнопку AUTO на лицевой панели (см. рис. [6\)](#page-11-2) или на панели OUT 1 PGM вкладки Status web-интерфейса (см. рис. [9\)](#page-13-1) соответствующего канала, чтобы активировать автоматический режим.

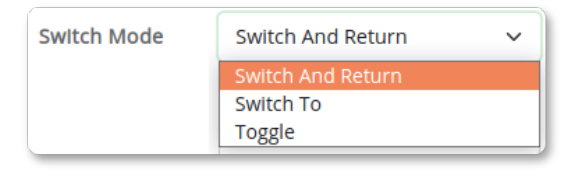

Рис. 14. Выбора режима автоматического переключения

На вкладке Channel Settings в поле Switch Mode выберите один из следующих режимов автоматического резервирования (см. рис. [14\)](#page-18-1):

- ∙ Switch To при возникновении ошибки переключается на вход резервирования и остаётся на нём. Автоматический режим отключается.
- ∙ Switch and Return при возникновении ошибки переключается на резервный вход B. После возврата сигнала на входе A в допустимое состояние переключается обратно на вход A через заданный интервал времени (Return Duration).
- ∙ Toggle при возникновении ошибки переключается на резервный вход. Будет оставаться на резервном входе до появления аварийного состояния, и в этом случае снова произойдёт переключение на другой вход.

Критерии и параметры формированием ошибок находятся на вкладках Settings главной страницы web-интерфейса устройства (см. рис. [8\)](#page-12-3). Подробности см. в разделе [«3.11. Управление параметрами работы канала резервирования»](#page-14-4) на стр. [15.](#page-14-4)

#### <span id="page-19-0"></span>3.13. Установка даты и времени

#### <span id="page-19-1"></span>3.13.1. Автоматическая синхронизация времени

Для получения точных значений даты и времени устройство должно иметь возможность подключения к Интернету или в Вашей сети должен быть свой NTP-сервер.

<span id="page-19-4"></span>На странице System в разделе Settings находятся настройки для обеспечения возможности синхронизации с NTP-сервером (рис. [15\)](#page-19-4). В настройках DNS Server и NTP Server укажите адреса DNS-сервера и NTP-сервера соответственно.

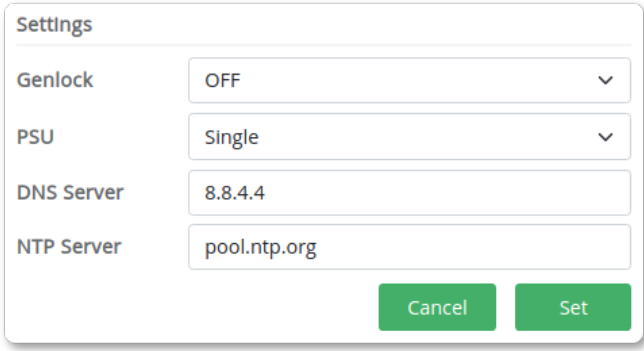

Рис. 15. Панель системных настроек устройства

Точность времени обеспечивается регулярной отправкой запросов на указанный NTP-сервер по протоколу NTP.

#### <span id="page-19-2"></span>3.13.2. Ручная синхронизация времени

В устройстве имеется опция ручной синхронизации времени. Нажмите кнопку From PC, которая расположена на панели Diagnostics вкладки System (см. рис. [17\)](#page-20-1). Программа автоматически синхронизирует время устройства с временем компьютера.

Недостатком данного метода является то, что синхронизация выполняется только один раз, постоянно синхронизация осуществляться не будет.

### <span id="page-19-3"></span>3.14. Установка IP-адреса через веб-интерфейс

На панели Network Settings вкладки System (рис. [16\)](#page-20-2) отображаются параметры текущего подключения сетевого интерфейса:

- ∙ сетевой IP-адрес (IP address),
- ∙ маска подсети (Netmask),
- ∙ адрес сетевого шлюза (Gateway),
- ∙ уникальный идентификатор (MAC).

Чтобы измененить сетевые настройки в соответствующих полях задайте IP-адрес, маску подсети и адрес сетевого шлюза. Для сохранения выполненных настроек используйте кнопку Set.

<span id="page-20-2"></span>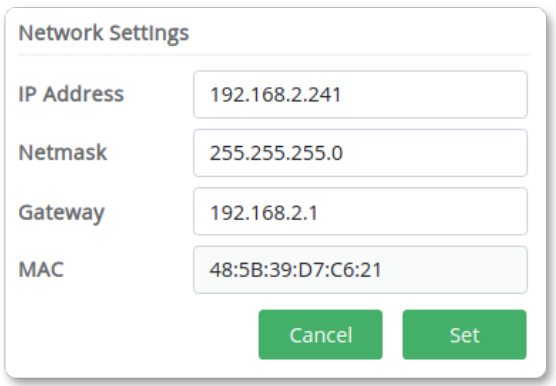

Рис. 16. Панель сетевых настроек

# <span id="page-20-0"></span>3.15. Диагностика

Информация о состоянии устройства отображается на панели Diagnostic вкладки Status (рис. [17\)](#page-20-1):

- PSU1(2) состояние блоков питания 1 и 2 (Power Supply Unit),
- ∙ FAN состояние вентилятора охлаждения,
- ∙ Temperature состояние температурного режима внутри корпуса,
- ∙ Uptime время непрерывной работы устройства,
- <span id="page-20-1"></span>∙ System Time – текущее время системных часов устройства.

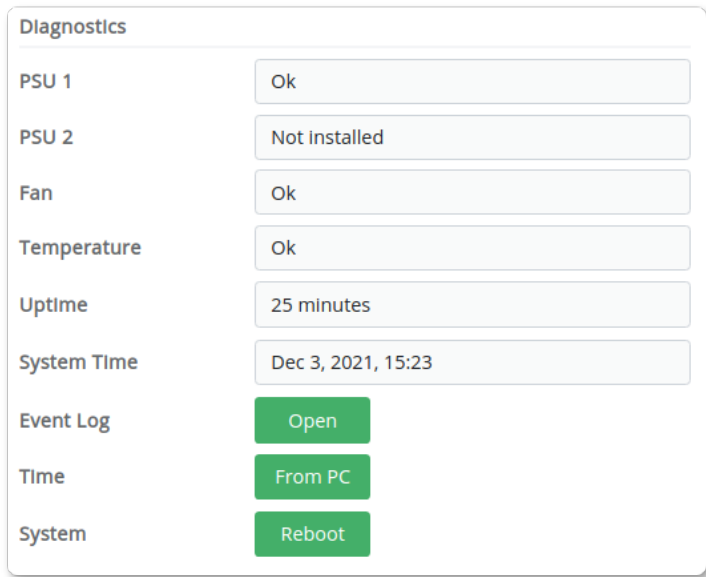

Рис. 17. Панель диагностики

Кнопка From PC служит для синхронизации времени устройства с временем компьютера (см. раздел [«3.13.2. Ручная синхронизация времени»](#page-19-2) на стр. [20\)](#page-19-2).

Переход к просмотру журнала событий осуществляется кнопкой «Event log: Open». Подробности см. в разделе [«3.15.2. Журнал событий»](#page-21-1) на стр. [22.](#page-21-1)

Кнопка Reboot предназначена для перезагрузки устройства.

#### <span id="page-21-0"></span>3.15.1. Версии встроенного программного обеспечения

<span id="page-21-2"></span>Для устройства выпускаются обновления программного обеспечения, позволяющие расширить его функциональные возможности и исправить недостатки в работе. Узнать номера версий программного обеспечения, которые сейчас установлены в коммутаторе, можно на вкладке System web-интерфейса (см. рис. [18\)](#page-21-2).

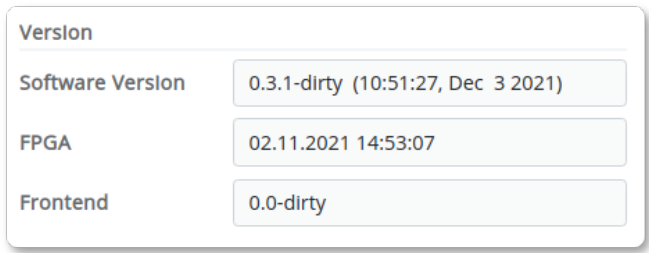

Рис. 18. Панель отображения версий программного обеспечения

Отображаются версии следующих компонентов программного обеспечения:

- ∙ Software Version версия программы управления,
- ∙ FPGA версия аппаратной конфигурации,
- ∙ Frontend номер версии пользовательского интерфейса.

#### <span id="page-21-1"></span>3.15.2. Журнал событий

<span id="page-21-3"></span>На вкладке System web-интерфейса находится кнопка Event log: Open, которая открывает для просмотра журнал событий (см. рис. [19\)](#page-21-3). В журнале регистрируются события, ошибки, информационные сообщения и предупреждения.

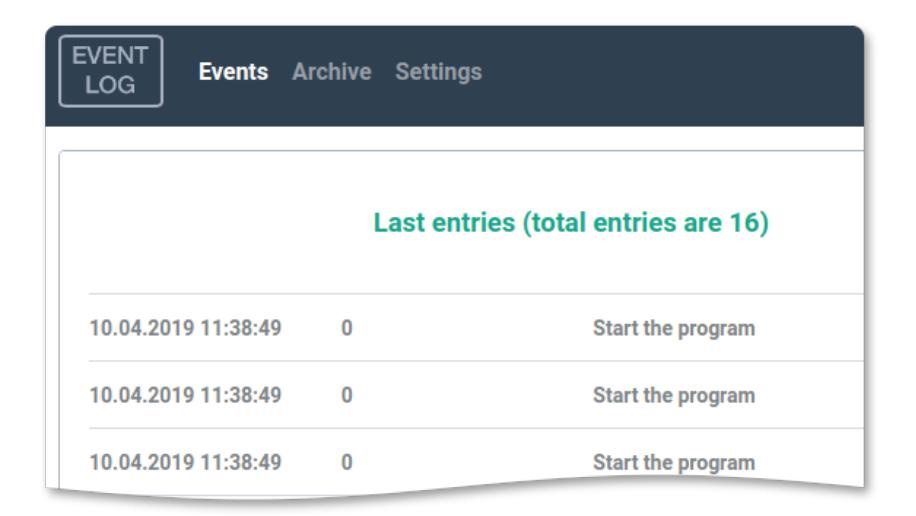

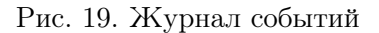

На главной вкладке Events отображаются последние 20 записей в журнале.

Полностью посмотреть журнал можно на вкладке Archive. Там же находится фильтр сортировки для удобной навигации по журналу.

На вкладке Settings можно указать часовой пояс отображения времени событий Device (часовой пояс блока) или Local (часовой пояс компьютера). А также сохранить журнал.

#### <span id="page-22-0"></span>3.16. Синхронизация с опорным сигналом на на входе REF

Выходные видеосигналы могут быть синхронизированы с внешними источниками. Для этого подайте опорный сигнал на вход REF (см. рис. [3\)](#page-8-4).

Формат опорного сигнала REF может не совпадать с форматом входного сигнала, но должен иметь кратную кадровую частоту и соответствующий режим кадровой развертки.

Если выходной сигнал привязан к внешнему опорному сигналу, светодиод REF LOCK на передней панели устройства (см. рис. [2\)](#page-8-3) подсвечивается зелёным цветом.

### <span id="page-22-1"></span>3.17. Интерфейс GPIO

Каждый канал резервирования имеет возможность дистанционного управления по интерфейсу ввода-вывода общего назначения GPIO (General-Purpose Input/Output).

Для это цели служат два разъёма GPI I/O CH1 и GPI I/O CH2. Они расположены на задней панели устройства (см. рис. [3\)](#page-8-4).

Назначение и номера контактов приведены на рис. [20](#page-22-2) и в таблице [7.](#page-23-1)

Управление переключением режима работы устройство производится кратковременным замыканием соответствующего контакта на «землю» GND.

<span id="page-22-2"></span>Для формирования сигналов состояния и ошибок используются контакты реле, которые обеспечивают гальваническую развязку выходных цепей коммутатора и входных цепей устройства управления.

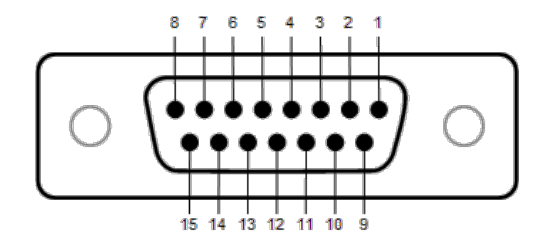

Рис. 20. Разъем GPIO

Для подключения электромагнитных реле к сигналу GPO ON, используется схема представленная на рис. [21.](#page-23-2)

<span id="page-23-2"></span>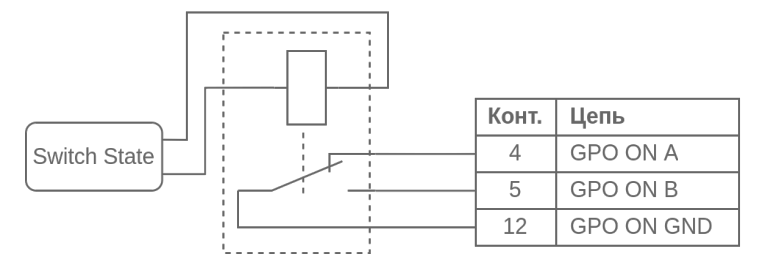

Рис. 21. Cхема подключения реле к сигналу GPO ON

<span id="page-23-1"></span>

| Номер<br>контакта | Название          | Назначение              |                           |  |
|-------------------|-------------------|-------------------------|---------------------------|--|
|                   | GPI ON A          | Включить канал «А»      |                           |  |
| $\mathfrak{D}$    | GPI ON B          | Включить канал «В»      |                           |  |
| 3                 | GPI ON AUTO       | Включить режим «AUTO»   |                           |  |
| $\overline{4}$    | GPO ON A          | 1-й контакт реле        |                           |  |
| 12                | GPO ON GND        | 3-й контакт реле. Общий | Включён канал «А» или «В» |  |
| $\overline{5}$    | GPO ON B          | 2-й контакт реле        |                           |  |
| 6                 | $GPO$ ERR $B - 1$ | 1-й контакт реле        | Ошибка в канале «В»       |  |
| 13                | GPO ERR B - 2     | 2-й контакт реле        |                           |  |
| $\overline{7}$    | GPO ERR A - 1     | 1-й контакт реле        | Ошибка в канале «А»       |  |
| 14                | GPO ERR A - 2     | 2-й контакт реле        |                           |  |
| 8                 | GPO ON AUTO - 1   | 1-й контакт реле        | Включен режим «AUTO»      |  |
| 15                | GPO ON AUTO - 2   | 2-й контакт реле        |                           |  |
| 9, 10, 11         | GND               | Общий                   |                           |  |

Таблица 7. Соответствия контактов разъёма GPIO функциям управления

# <span id="page-23-0"></span>3.18. Управление с помощью пульта PERP-4116

Управление коммутатором может осуществляться с помощью кнопок пульта дистанци-онного управления [PERP-4116](http://www.profitt.ru/RUSSIAN/perp4116.html)<sup>[1](#page-23-3)</sup> (рис. [22\)](#page-24-1). Подключение выполняется по сети Ethernet.

Пульт управления содержит две независимые группы кнопок. Настройка сетевых параметров для подключения к мультивьюверу выполняется с помощью встроенного web-интерфейса.

Подключитесь к web-серверу пульта управления. Задайте параметры подключения пульта к коммутатору для каждой группы кнопок. В поле DESTINATION ADDRESS задайте IP-адрес коммутатора в сети. Укажите порт 10010 для управления первым каналом резервирования и порт 10011 для второго.

<span id="page-23-3"></span> $^{1}$ Возможно применение пульта управления PERP-4116-4, который имеет одну группу кнопок.

Для получения более подробной информации см. руководство по эксплуатации на «[Пульт управления дистанционный Ethernet PERP-4116\(-4\)](http://www.profitt.ru/RUSSIAN/perp4116.pdf)».

<span id="page-24-1"></span>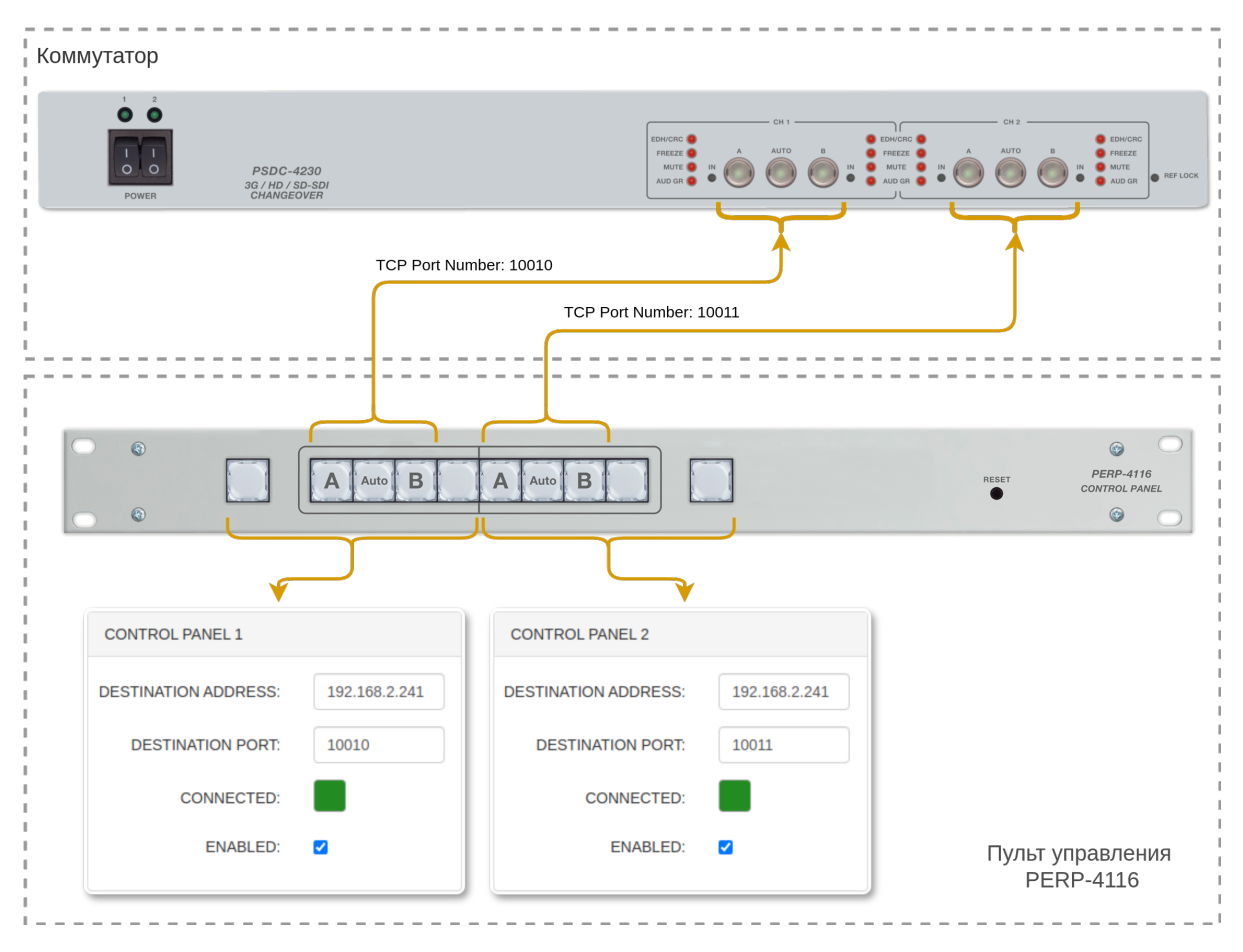

Рис. 22. Управление коммутатором с помощью пульта PERP-4116

# <span id="page-24-0"></span>3.19. Порядок эксплуатации прибора с двумя блоками питания

В стандартной комплектации генератора устанавливается один блок питания. При заказе устройства с резервным питанием, обеспечивается установка второго (дублирующего) источника питания с возможностью «горячего» переключения непосредственно в процессе работы.

При отказе основного блока резервный блок подаст электропитание автоматически, обеспечивая работу прибора. Отказавший блок питания можно снять и заменить без перерыва в эксплуатации устройства. Подробности смотрите в разделе [«3.19.2. Горячая замена](#page-25-1) [блока питания»](#page-25-1) на стр. [26.](#page-25-1)

#### <span id="page-25-0"></span>3.19.1. Состояние блоков питания

<span id="page-25-2"></span>Состояние блоков питания можно контролировать с помощь web-интерфейса. Информация отображается на панели Diagnostic вкладки System (см. рис. [23\)](#page-25-2).

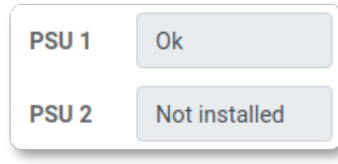

Рис. 23. Панель отображения состояния блоков питания

Неисправности блоков питания фиксируются в журнале событий. Работа с журналом описана в разделе [«3.15.2. Журнал событий»](#page-21-1) на стр. [22.](#page-21-1)

#### <span id="page-25-1"></span>3.19.2. Горячая замена блока питания

Эта процедура описывает замену блока питания прибора во время работы. Для горячей замены блока питания выполните следующие действия:

- 1. С помощью соответствующего выключателя «Power» отключите питающее напряжение от подлежащего извлечению или замене блока питания.
- 2. Снимите лицевую панель, выкрутив фиксирующие винты. Блоки питания размещаются с левой стороны.
- 3. Для извлечения блока питания отверните винты крепления и вытяните блок питания за скобу.
- 4. Установите новый блок питания, выполнив обратную последовательность действий.
- 5. Убедитесь, что индикатор установленного блока питания имеет зеленое свечение.

### <span id="page-26-0"></span>3.20. Управление безопасностью

Защита устройства от несанкционированного доступа осуществляется с помощью пароля.

<span id="page-26-3"></span>Установка и смена пароля производится на панели Change Password (рис. [24\)](#page-26-3), которая расположена на вкладке System web-интерфейса (см. рис. [8\)](#page-12-3).

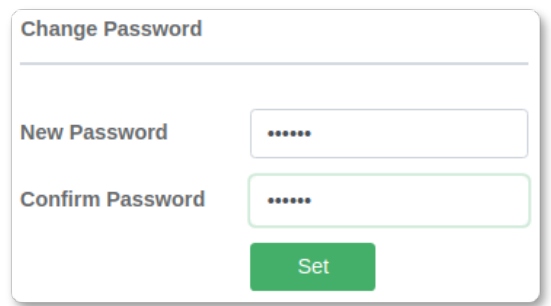

Рис. 24. Панель установки и смены пароля

Введите новый пароль в строке New Password. Подтвердите введенный пароль в поле Confirm Password. Если введенные в первом и во втором полях пароли совпадают, кнопка Set станет активной. Нажмите её, чтобы подтвердить смену старого пароля на новый.

Примечание. Поля New Password и Confirm Password могут быть пустыми.

#### <span id="page-26-1"></span>3.21. Восстановление заводских настроек

Для восстановления заводских настроек удерживайте кнопку A (см. рис. [6\)](#page-11-2) на лицевой панели устройства более 10 сек. После этого отпустите кнопку и дождитесь, пока устройство перезагрузится и будут восстановлены заводские настройки.

<span id="page-26-2"></span>После сброса настроек пароль и IP-адреса будут иметь значения указанные в табл. [8.](#page-26-2)

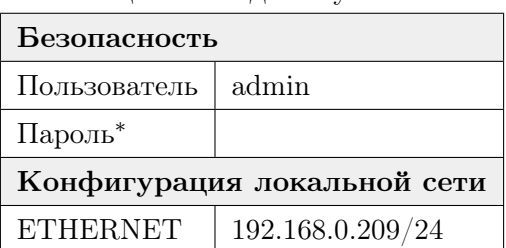

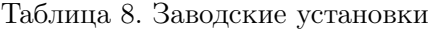

\* пустое поле

# <span id="page-27-0"></span>3.22. Реализация протокола SNMP

Коммутатор резерва 3G/HD/SD-SDI двухканальный бесподрывный PSDC-4230 позволяет пользователю сети удаленно контролировать параметры работы устройства по протоколу SNMP v1, v2c, v3. Для этой цели можно использовать любые программные средства, работающие с указанными версиями протокола.

Все переменные сгруппированы в ветке 1.3.6.1.4.1.52035.19. Перечень числовых идентификаторов OID (Object IDentificator), поддерживаемых устройством, представлен в таблице [9.](#page-27-1)

<span id="page-27-1"></span>

| <b>OID</b>             | Имя<br>переменной       | Тип<br>данных | Доступ      | Описание                                                                |
|------------------------|-------------------------|---------------|-------------|-------------------------------------------------------------------------|
| 1.3.6.1.4.1.52035.19.1 | $device_name$           | <b>String</b> | R           | Название устройства                                                     |
| 1.3.6.1.4.1.52035.19.2 | $ch \ 0$ select input   | Integer       | R           | Канал 1. Статус выхода SDI:<br>0 - вход А, 2 - вход В                   |
| 1.3.6.1.4.1.52035.19.3 | $ch \quad 0 \quad mode$ | Integer       | R/W         | Канал 1. Режим выхода SDI:<br>$0$ - вход A, 1 - AUTO,<br>2 - вход В     |
| 1.3.6.1.4.1.52035.19.4 | ch 0 error A            | Integer       | R           | Канал 1. Ошибки на входе А:<br>$0$ - нет, $1$ - есть                    |
| 1.3.6.1.4.1.52035.19.5 | ch 0 error B            | Integer       | $\mathbf R$ | Канал 1. Ошибки на входе В:<br>$0$ - нет, $1$ - есть                    |
| 1.3.6.1.4.1.52035.19.6 | $ch 1$ _select_input    | Integer       | R           | Канал 2. Статус выхода SDI:<br>$0$ - вход А, 2 - вход В                 |
| 1.3.6.1.4.1.52035.19.7 | ch 1 mode               | Integer       | R/W         | Канал 2. Режим выхода SDI:<br>$0$ - вход А, 1 - AUTO,<br>$2$ - вход $B$ |
| 1.3.6.1.4.1.52035.19.8 | $ch_1$ error $A$        | Integer       | R           | Канал 2. Ошибки на входе А:<br>$0$ - нет, $1$ - есть                    |
| 1.3.6.1.4.1.52035.19.9 | ch 1 error B            | Integer       | $\mathbf R$ | Канал 2. Ошибки на входе В:<br>$0$ - нет, $1$ - есть                    |

Таблица 9. Идентификаторы объектов (OID)

# <span id="page-28-0"></span>3.23. REST API

REST API – простой способ организации взаимодействия c коммутатором. API-функции позволяют удаленно контролировать параметры работы устройства с помощью REST (Representational State Transfer) запросов.

Получение информации о состоянии устройства осуществляется с помощью запроса типа GET. Идентификатор ресурса содержится в URL.

```
GET http://<Device IP Address>/api/device_settings
```

```
GET http://<Device IP Address>/api/device_state
```

```
GET http://<Device IP Address>/api/configuration
```
HTTP-код ответа при успешной операции: 200. При этом возвращается ресурс в формате JSON-документа.

<span id="page-28-1"></span>Встроенная версия средства пользовательского интерфейса Swagger UI доступна в браузере по ссылке: http://<Device Address>/swagger/. Swagger UI позволяет визуализировать ресурсы API и отправлять запросы. Внешний вид интерфейса представлен на рис. [25](#page-28-1)

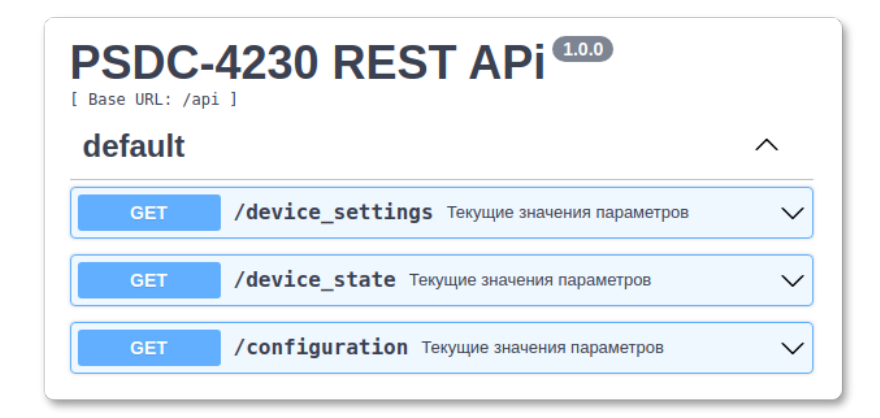

Рис. 25. Встроенный интерфейс Swagger UI

# <span id="page-29-0"></span>4. Перечень возможных неисправностей и рекомендации по действиям при их возникновении

<span id="page-29-2"></span>Перечень возможных неисправностей и рекомендации по их устранению приведены в табл. [10.](#page-29-2)

| Неисправность                                            | Рекомендации                             |
|----------------------------------------------------------|------------------------------------------|
|                                                          | Проверить работу цепей питания и         |
| При включении питания не загорается<br>индикатор питания | предохранитель. Предохранитель находится |
|                                                          | в сетевом модуле 220 V на задней панели. |
|                                                          | Проверить настройки сети:                |
| Устройство недоступно по выбранному                      | IP-адрес (IP address),                   |
| IP-адресу для конфигурирования                           | маску подсети (Netmask),                 |
|                                                          | адрес сетевого шлюза (Gateway).          |
| Неправильное отображение                                 | Проверьте корректность задания           |
| текущих даты и времени                                   | параметров DNS Server, NTP Server        |

Таблица 10. Перечень возможных неисправностей

# <span id="page-29-1"></span>5. Действия в экстремальных условиях

При возникновении пожара, затопления и прочих экстремальных условий, устройство необходимо обесточить.

# <span id="page-30-0"></span>6. Техническое обслуживание

# <span id="page-30-1"></span>6.1. Общие указания

Техническое обслуживание коммутатора резерва 3G/HD/SD-SDI двухканального бесподрывного PSDC-4230 должно производиться подготовленным персоналом с целью обеспечения нормальной работы устройства в течение всего срока службы.

# <span id="page-30-2"></span>6.2. Меры безопасности

При проведении работ по техническому обслуживанию коммутатора резерва 3G/HD/SD-SDI двухканального бесподрывного PSDC-4230 должны выполняться требования действующих инструкций по технике безопасности и пожаробезопасности. Работы с устройством должны проводиться на оборудованном рабочем месте с применением исправных измерительных приборов и технологического оборудования. К работам по техническому обслуживанию коммутатора должны допускаться лица, изучившие настоящее руководство по эксплуатации и имеющие соответствующую квалификацию для работы с радиоэлектронным оборудованием.

## <span id="page-30-3"></span>6.3. Порядок технического обслуживания

Рекомендуемые сроки и виды проведения профилактических работ:

- ∙ визуальный осмотр каждые три месяца,
- ∙ внешняя чистка каждые 12 месяцев.

# <span id="page-30-4"></span>6.4. Проверка работоспособности

Проведите пробное включение коммутатора с использованием корректных настроек. Выберете режим переключения Toggle и включите режим работы AUTO. Подключайте сигнал SDI по очереди то на вход A, то на вход B. Критерием работоспособности изделия является автоматическое переключение устройства на вход с подключенным сигналом.

# <span id="page-30-5"></span>7. Хранение

Коммутатор резерва 3G/HD/SD-SDI двухканальный бесподрывный PSDC-4230 должен храниться в закрытом помещении, в транспортной таре при температуре окружающей среды от +5∘C до +40∘С и относительной влажности воздуха до 80%.

# <span id="page-30-6"></span>8. Транспортирование

Изделие может транспортироваться любым видом крытого транспорта или в контейнерах, с обязательным креплением транспортной тары к транспортному средству в соответствии с правилами перевозки, действующими на данном виде транспорта.